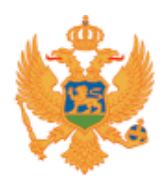

## Crna Gora Ministarstvo ekonomskog razvoja

*Korisničko uputstvo za elektronsko podnošenje zahtjeva u okviru Programa za unapređenje konkurentnosti privrede za 2021 godinu*

*Avgust 2021. godine*

Da bi korisnik mogao da podnese zahtjev u okviru *Programa za unapređenje konkurentnosti privrede* za *2021 godinu* na portalu "PROGRAMI 2021 - Program za unapređenje konkurentnosti privrede za 2021. godinu", najprije je potrebno da se registruje.

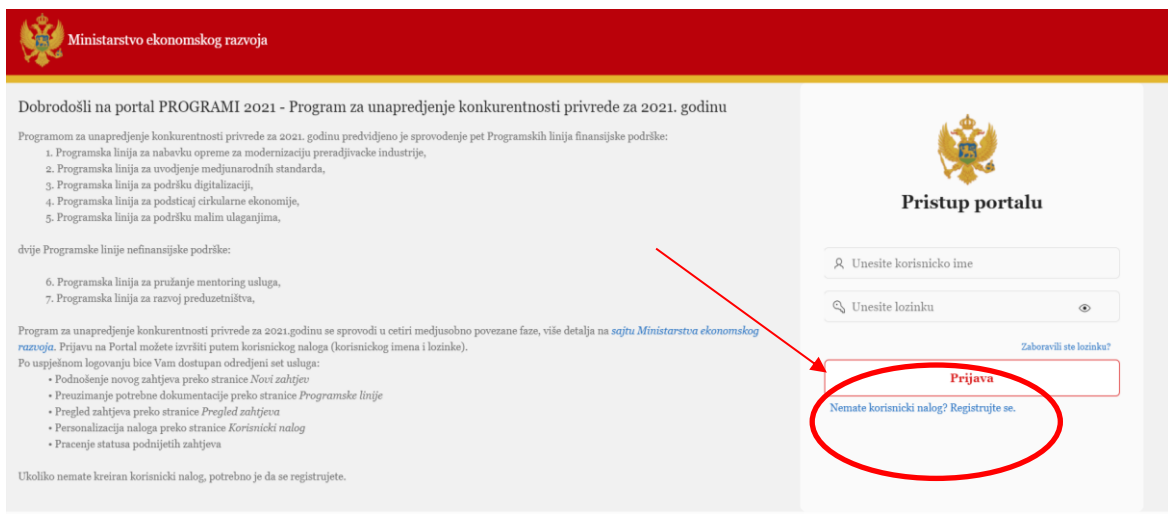

Klikom na dugme za registraciju, otvara se prozor kao u nastavku. U njemu je potrebno unijeti podatke o podnosiocu prijave.

Potvrdom registracije, na upisanu e-mail adresu, podnosiocu stiže obavještenje o kredencijalima (korisničko ime/lozinka) za pristup portalu.

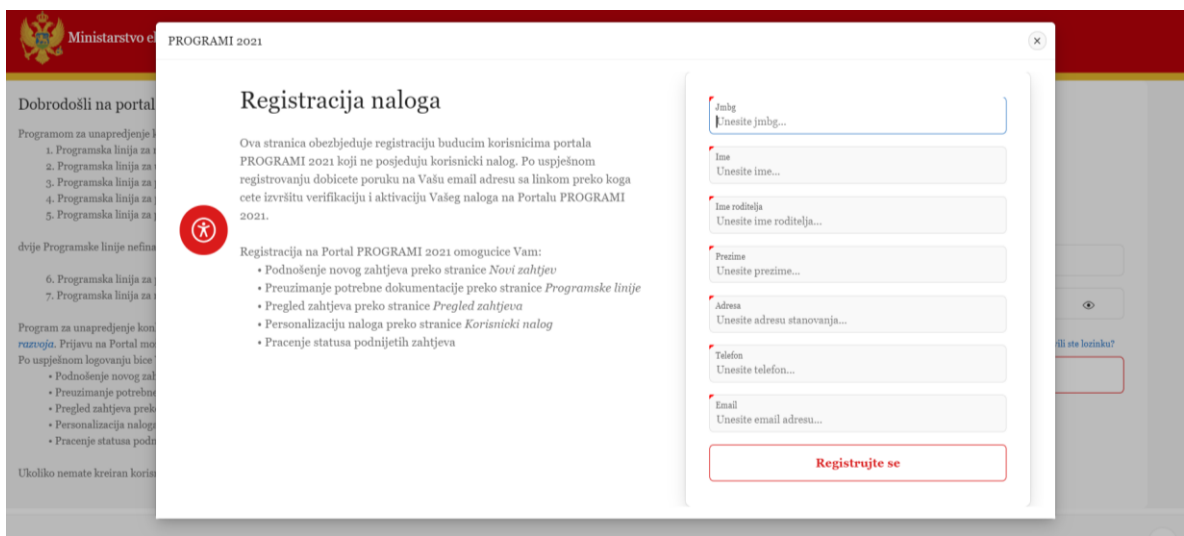

Prijava na Portal se vrši putem korisničkog naloga (korisničkog imena i lozinke). Po uspješnom logovanju korisniku će biti dostupan određeni set usluga prikazanih na slici ispod.

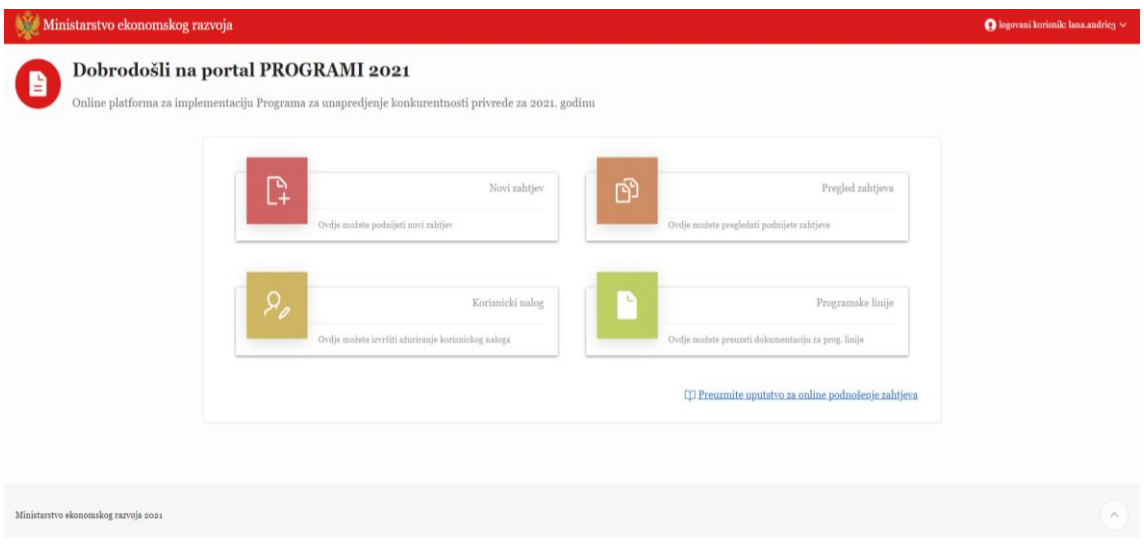

- 1. *Novi zahtjev* na ovoj stranici se vrši se unos novih zahtjeva po programskih linijama. Korisnik može aplicirati za više programskih linija, ali ne može aplicirati više puta za istu programsku liniju ukoliko već postoji zahtjev koji nije odbijen od strane Ministarstva ekonomije.
- 2. *Pregled zahtjeva* na ovoj stranici se vrši pregled podnijetih zahtjeva, kao i njihovo ažuriranje, dopuna dokumentacije, preuzimanje dokumentacije priložene od strane Ministarstva ekonomije.
- 3. *Korisnički nalog* na ovoj stranici je moguće pregledati postavke vezane za korisnički nalog, izmijeniti podatke unesena prilikom registracije kao i izvršiti izmjenu lozinke. Lozinku je moguće izmijeniti i klikom na dugme *Logovani korsinik* **,** koje se nalazi u gornjem desnom uglu aplikacije. Osim izmjene lozinke, u ovom dijelu je moguće preuzeti i "*Korisničko uputstvo za online podnošenje zahtjeva"* klikom na istoimeno dugme, kao i odjaviti se sa platforme.

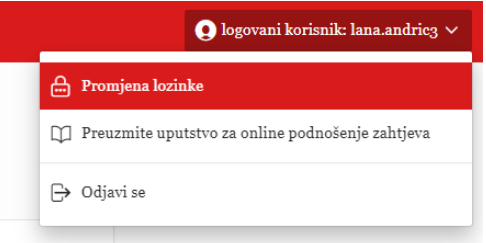

4. *Programske linije* – na ovoj stranici korisnik može da izvrši uvid u sve programske linije koje su definisane *Programom o unapređenju konkurentnosti za 2021 godinu*, kao i njima svu pripadajuću dokumentaciju koju je potrebno priložiti prilikom podnošenja zahtjeva.

Podnošenje zahtjeva započinjemo klikom na stranicu "Novi zahtjev".

Podnošenje zahtjeva se odvija u dvije faze. U prvoj fazi je potrebno unijeti sve zahtijevane podatke i priložiti obaveznu dokumentaciju.

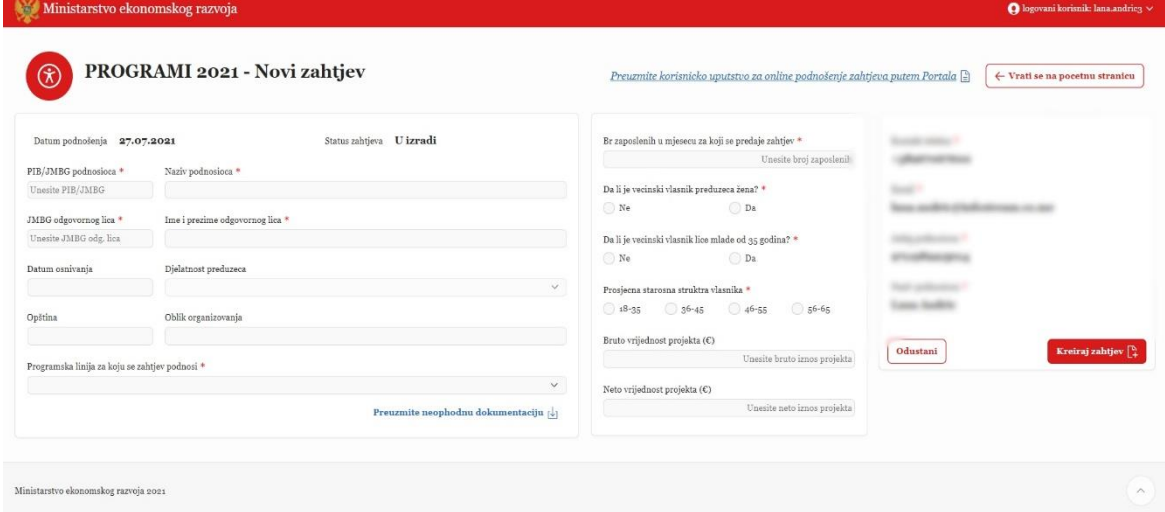

Zahtjev započinjemo unosom PIB/JMBG podnosioca zahtjeva. Sistem sam, po unosu PIB/JMBG, prepoznaje i popunjava podatke vezane za podnosioca zahtjeva (naziv podnosioca, JMBG odgovornog lica, ime i prezime odgovornog lica, datum osnivanja, djelatnost preduzeća, opština, oblik organizovanja).

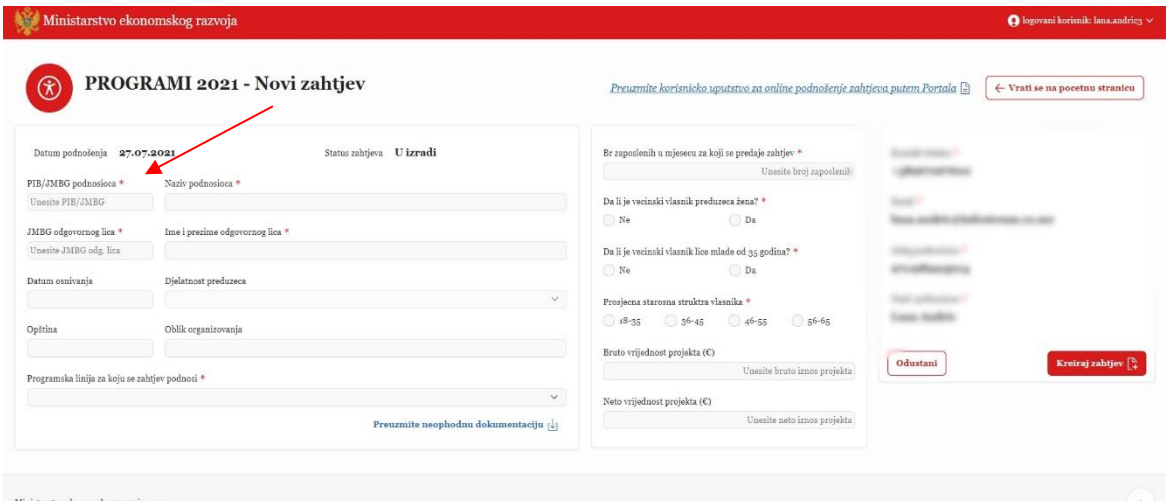

Zatim biramo *programsku liniju* za koju podnosimo zahtjev.

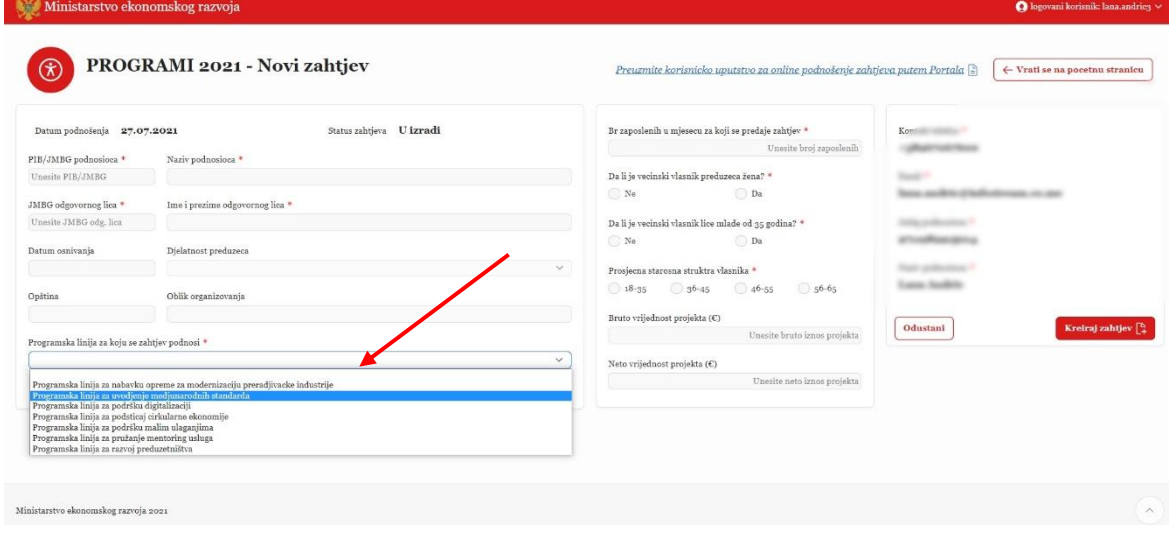

Po izboru programske linije možemo i preuzeti dokumentaciju koju je obavezno priložiti da bismo uspješno podnijeli prijavu.

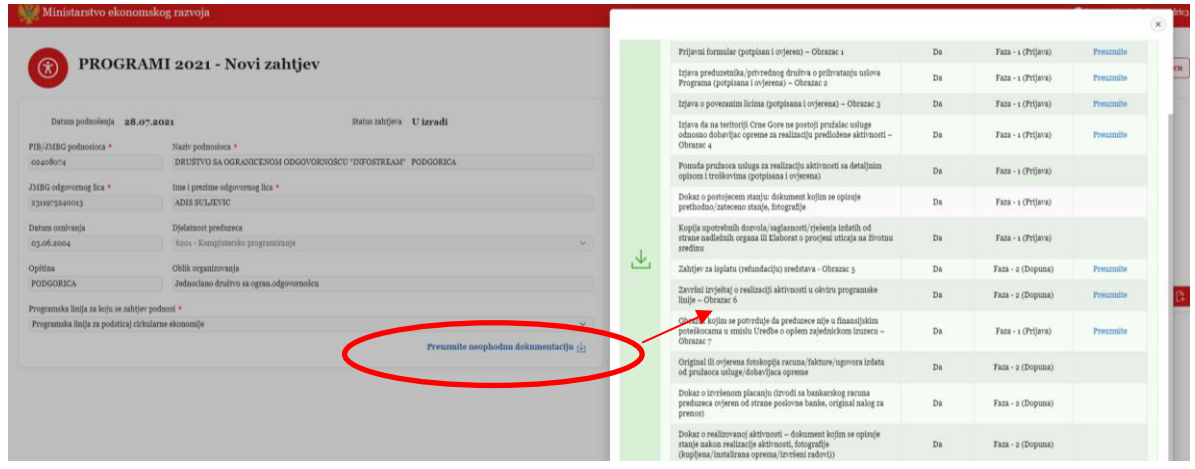

Po izboru programske linije, u aplikaciji su dostupna i korisnička uputstva, brošure i druga dokumentacija koja olakšava proces apliciranja.

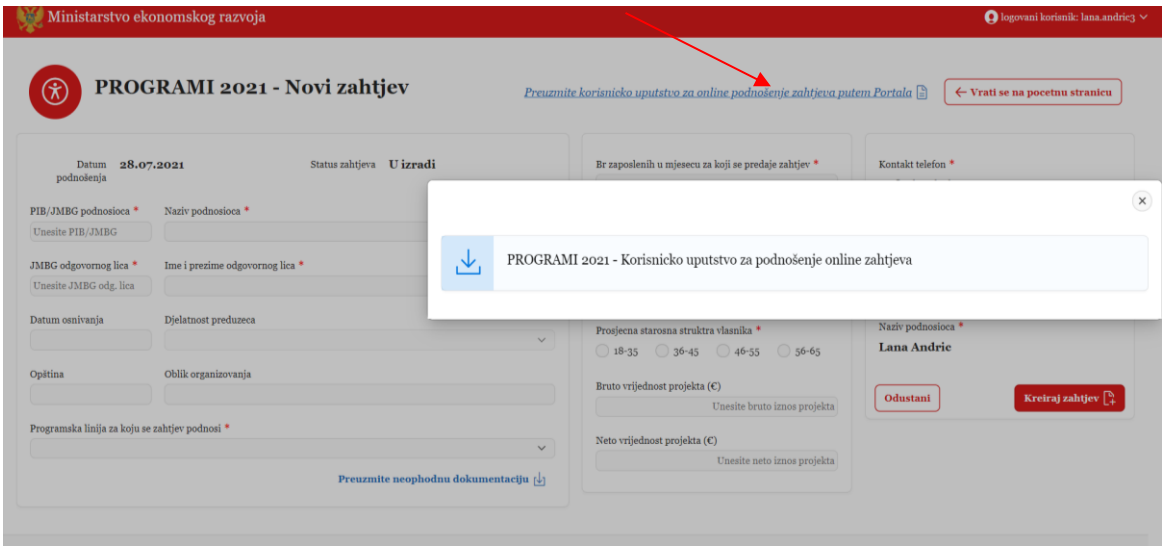

Unose se zatim podaci o broju zaposlenih u mjesecu za koji se predaje zahtjev, da li je većinski vlasnik žena, da li je vlasnik lice mlađe od 35 godina, prosječna starosna struktura vlasnika kao i vrijednost projekta za koji se podnosi zahtjev.

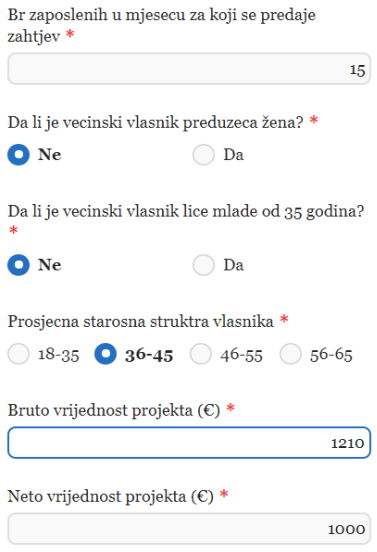

Pošto su uneseni svi podaci predviđeni za unos, možemo kreirati zahtjev klikom na dugme *Kreiraj zahtjev*, gdje se ujedno vrši provjera i snimanje svih unesenih podataka.

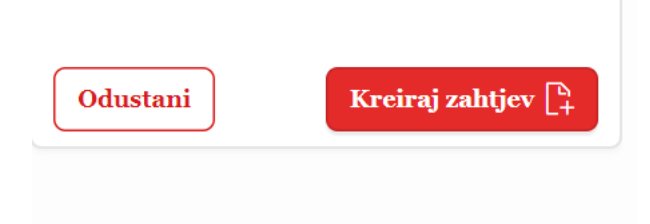

Ukoliko je zahtjev uspješno kreiran za programsku liniju za koju se podnosi, javlja se poruka kao na slici.

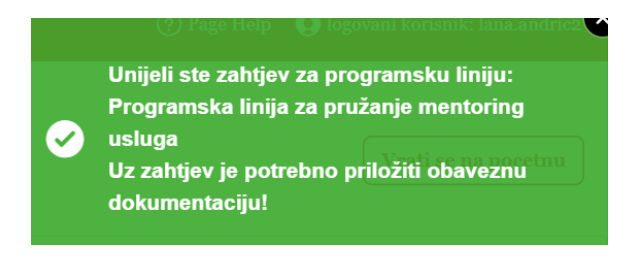

Da bismo podnijeli zahtjev, potrebno je da priložimo svu obaveznu dokumentaciju koja je definisana programskom linijom za koju apliciramo.

Prilikom podnošenja, dokumentacija koja je preuzeta u "Word" formatu, ona *mora biti* digitalno potpisana od strane korisnika. U aplikaciji je dostupno i *uputstvo za digitalno potpisivanje Word dokumenata.* 

Upload dokumenata se vrši u dijelu *Priložena dokumentacija uz zahtjev.*

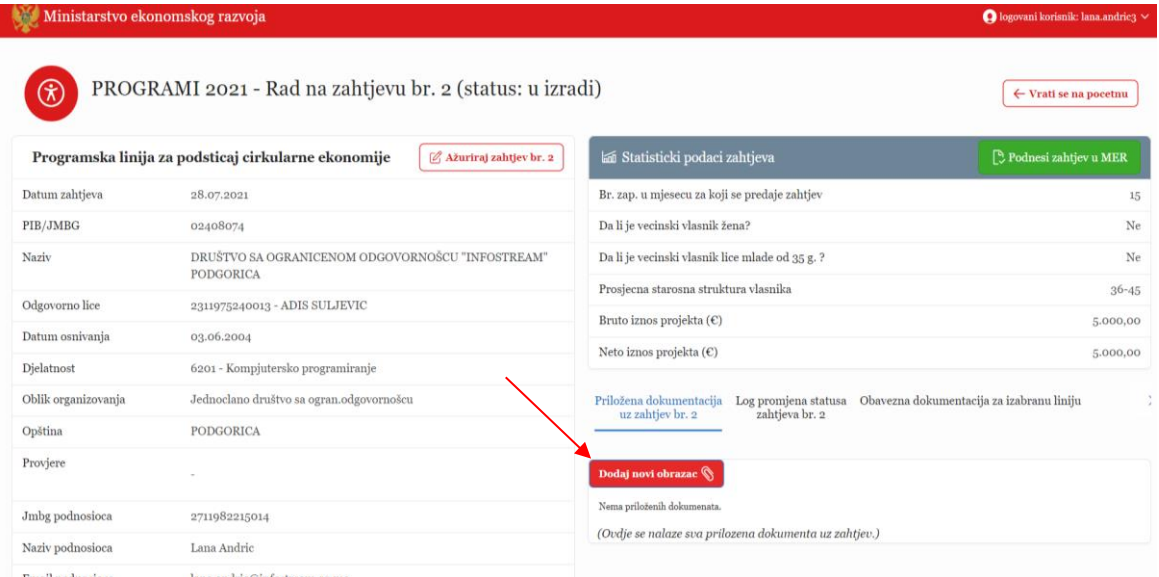

Klikom na dugme *Dodaj novi obrazac*, otvara se prozor kao na slici ispod. Prilikom prilaganja dokumenata, biramo vrstu dokumenta koju prilažemo sa spiska i prilažemo dokument koji smo prethodno popunili i, ukoliko je potrebno, digitalno potpisali. Klikom na dugme *Dodaj,* dokument će biti priložen kao sastavni dio prijave.

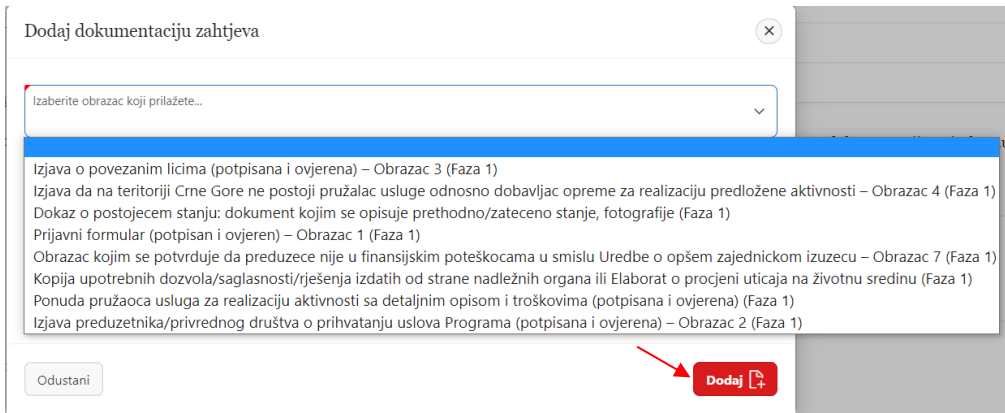

Na tab-u *Log promjena statusa zahtjeva* možemo da vidimo sve promjene statusa podnesenog zahtjeva

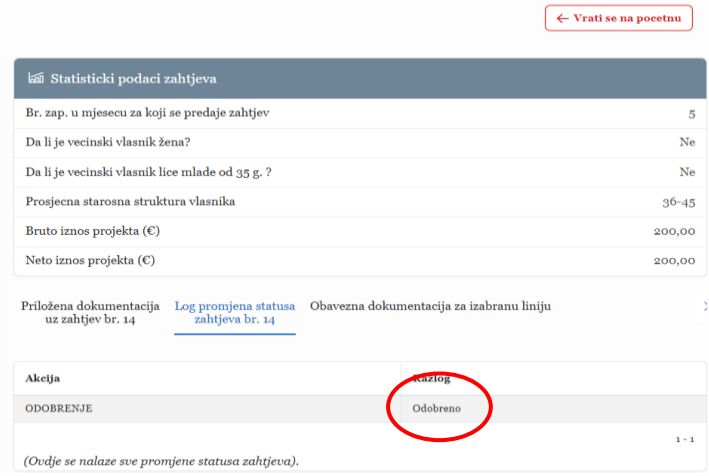

Na trećem tab-u *Obavezna dokumentacija za izabranu liniju*, možemo preuzeti obaveznu dokumentaciju koju je potrebno priložiti za izabranu programsku liniju.

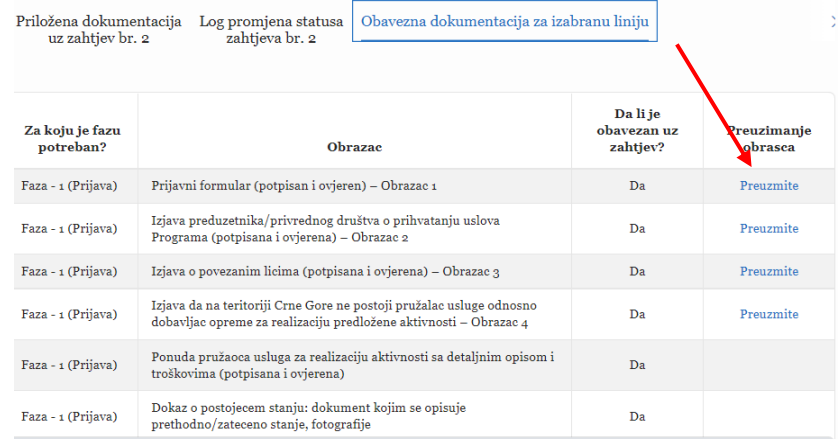

Kad završimo sa unosom obavezne dokumentacije, pristupamo *Podnošenju zahtjeva***.** Prilikom podnošenja zahtjeva, sistem provjerava sve unesene podatke, da li pravno/fizičko lice zadovoljava sve uslove da može da podnese prijavu, kao i da li je priložena sva obavezna dokumentacije.

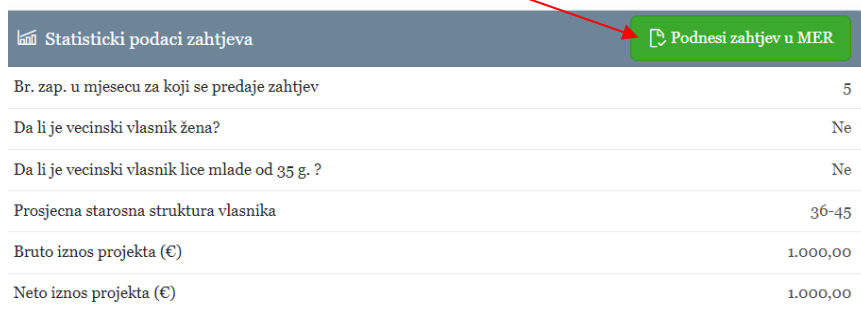

U slučaju da je prijava u redu, dobićemo poruku da je zahtjev uspješno podnesen.

Svakako, vrste kontrola kojima podliježu zahtjevi zavise od uslova definisanih za svaku programsku liniju pojedinačno.

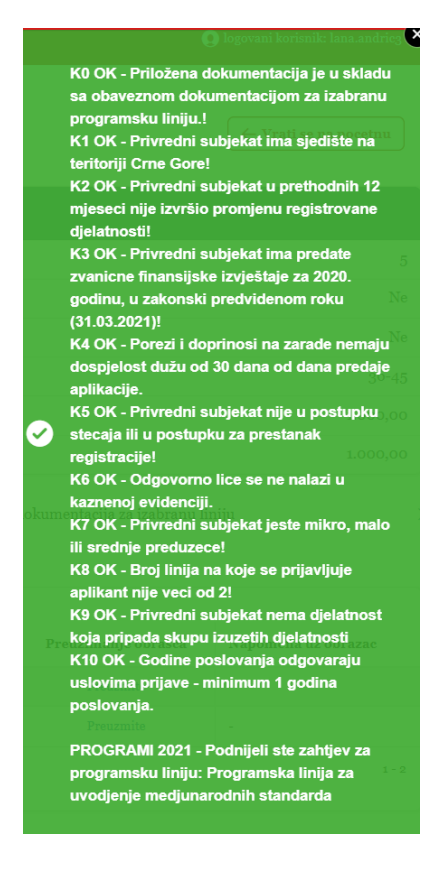

Ukoliko zahtjev nije mogao biti podnesen, iz razloga što nije prošao kontrolne provjere definisane za programsku liniju, on ostaje u statusu "u izradi" . Takav zahtjev je potrebno izbrisati.

Ažuriranje zahtjeva je moguće izvršiti putem stranice *Pregled zahtjeva.* Klikom na olovkicu na početku reda, otvaramo kreirani zahtjev.

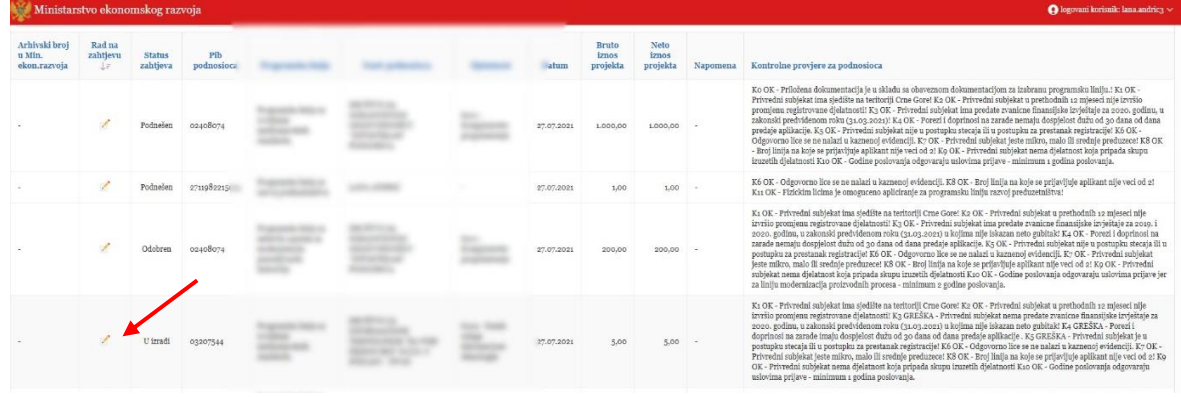

Klikom na dugme *Ažuriraj zahtjev,* otvaramo zahtjev koji je potrebno izbrisati.

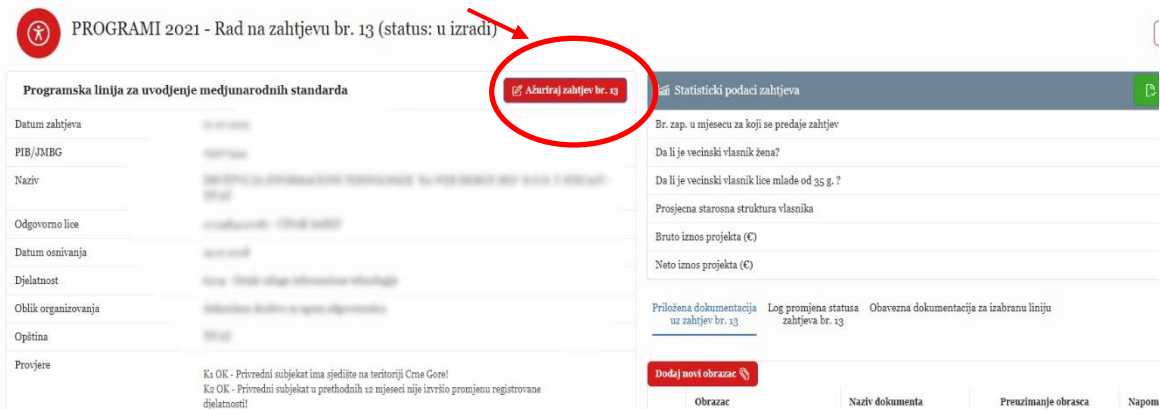

Na ovaj način možemo ažurirati podatke unutar kreiranog zahtjeva. Klikom na dugme "**Briši"** u potpunosti brišemo kreirani zahtjev. Na taj način možemo unijete nove zahtjeve koji se mogu podnijeti u okviru programa

 $\widehat{\mathbf{x}}$ 

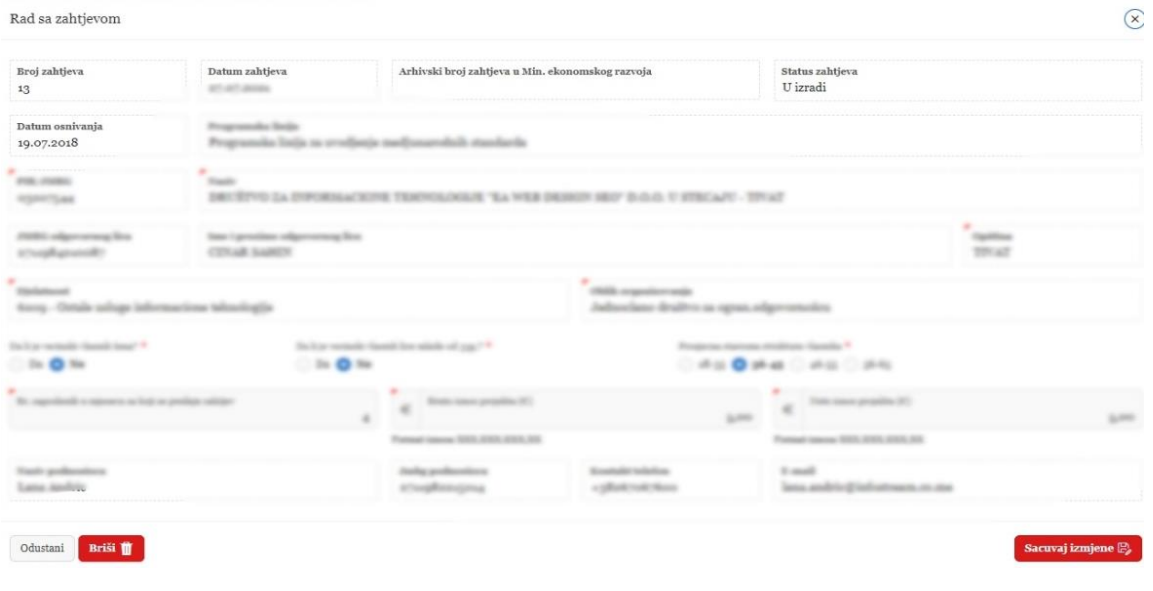

*U okviru programa je moguće aplicirati samo za dvije programske linije.*

Uspješno podnesen zahtjev od stane korisnika je poslat u Ministarstvo ekonomskog razvoja, gdje će poslije izvršenih provjera od strane Ministarstva biti *Odbijen/Vraćen na dopunu/Odobren.*

Obavještenja o promjenama statusa podnesenih zahtjeva će korisnici dobijati na e-mail koji su unijeli prilikom registracije.

Na stranici *Pregled zahtjeva* možemo da vidimo sve zahtjeve kao i njihove statuse, opise kontrolnih provjera koje su zahtjevi prošli ili zbog kojih zahtjevi nisu mogli biti podneseni. Ažuriranje zahtjeva u statusu "u izradi" ili "zahtijeva dopunu" možemo izvršiti klikom na olovkicu koja se nalazi na početku reda.

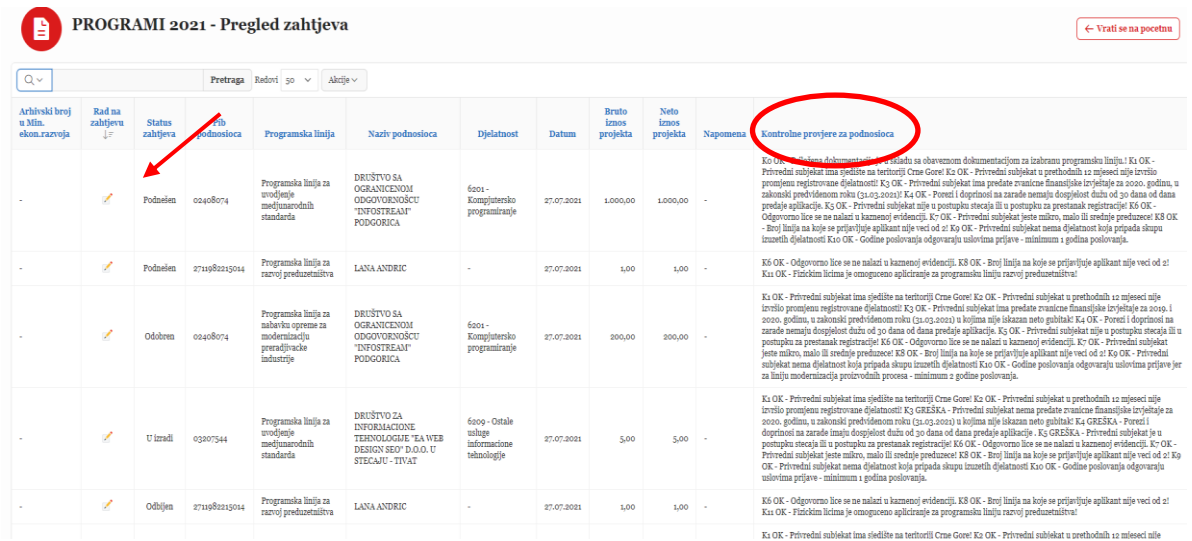

Ukoliko zahtjev ima status *Odbijen*, znači da nije prihvaćen od strane Ministarstva ekonomskog razvoja i da se mora podnijeti novi zahtjev.

Zahtjevi koji imaju status *Zahtijeva dopunu,* su zahtjevi koji su prošli u drugu fazu apliciranja, što znači da je inicijalni zahtjev prihvaćen i da korisnik treba da dopuni svoju prijavu sa dodatnom dokumentacijom, predviđenom za drugu fazu apliciranja, kao i, ukoliko je potrebno ažurira unesene podatke.

Ažuriranje zahtjeva je moguće izvršiti na prethodno opisan način. Klikom na dugme U ovom dijelu je moguće ažurirati unesene podatke.

& Ažuriraj zahtjev br. 13

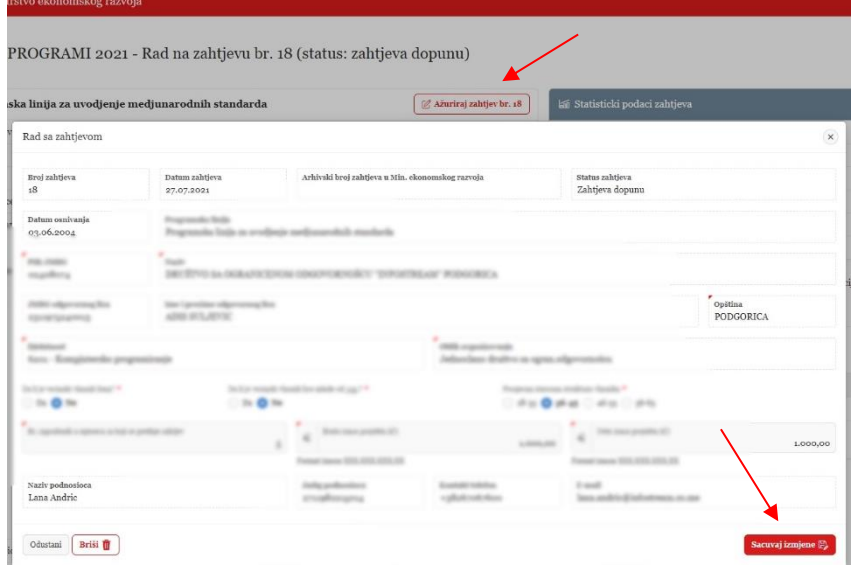

Dodatna dokumentacija, ukoliko je potrebno je unosi na klikom na dugme *Dodaj novi obrazac*

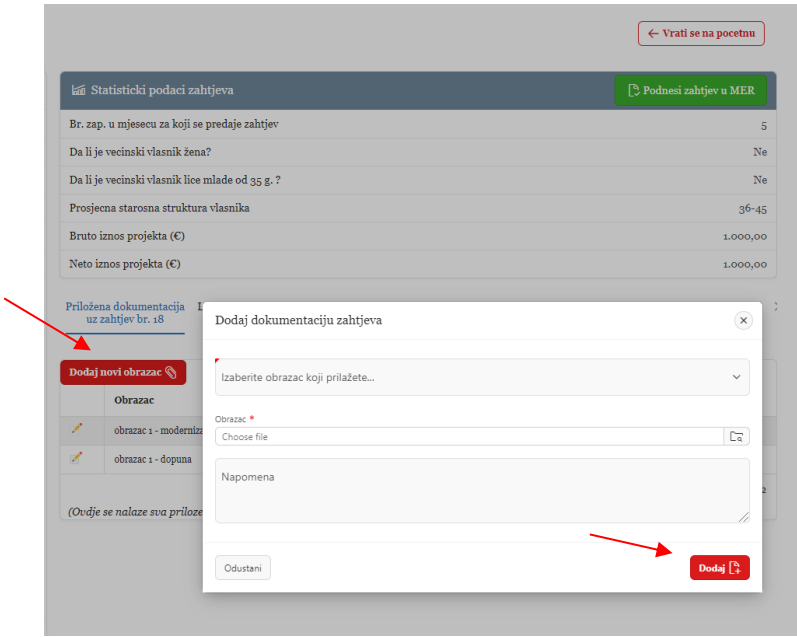

Pošto se unese potrebna dokumentacija, potrebno je zahtjev opet podnijeti klikom na dugme

Podnesi zahtjev u MER

Kad zahtjev bude odobren od strane Ministarstva ekonomije, korisnik će dobiti obavještenje na e-mail o promjeni statusa kao i informaciju o odobrenom iznosu.